# **Configuration Guide**

# **TP-LINK C1200**

# **TP-LINK C1200**

For Mac OS X

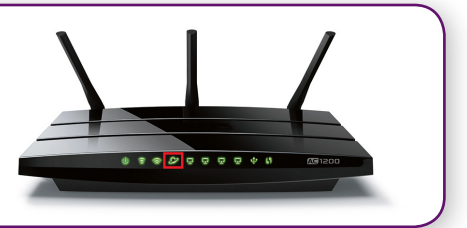

### **IMPORTANT MESSAGE**

Your router is self-configure capable, you do not need to follow each step of the set-up guide but should retain this document in case you need to manually configure your equipment.

**To configure your PC/Laptop with your wireless password including changing your wireless password, please proceed to step 3.**

### **Contents**

- 1. Physical Connection
- 2. Configuring Router
- 3. Configuring WI-FI
- 4. Change of Password

### **1. PHYSICAL CONNECTION**

Please refer to the Quick Reference Guide that came with your router.

PLEASE NOTE: Have your router powered on and connected directly to your PC via Ethernet Cable before you begin, as these instructions are based on wired Ethernet connection

### **2. CONFIGURING ROUTER**

- A. Open your browser and in the address bar type http://tplinkwifi.net or **http://192.168.1.1** and press **Enter**
- B. Enter **admin** for both the username and password and click **Login**. If you have changed the login credentials, please enter the current username and password for your router interface.

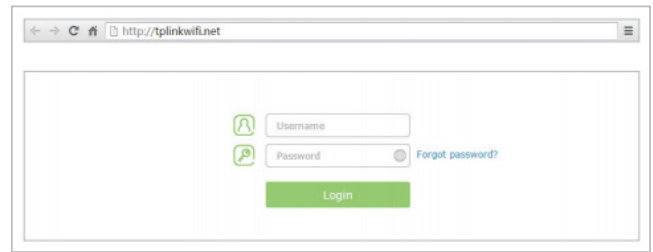

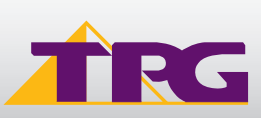

## **Configuration Guide TP-LINK C1200**

- C. Click **Quick Setup** tab towards the top of the page.
- D. Select your **Time Zone**, and click **Next**.
- E. Click on **PPPoE**, and click **Next**.
- F. Type in your own TPG **username** and **password**, and click **Next**.
- G. You can change your Wi-Fi settings in this step. By default, the router is configured with the following Wi-Fi security settings:

 **SSID (name for the Wi-Fi connection):** TP-LINK\_XXXX (XXXX is a random 4 digit alpha numeric code)

 **Password**: By default, the password is printed on a sticker underneath your router **(Wireless Password/Pin)**. You can enter your own text as an option.

Click **Next** to continue.

H. On the summary page click Save

Click **Finish** to complete the Quick Setup.

#### **Internet Connection Type** egion and Time Zone Summary Please enter your PPPoE username and password.  $\begin{tabular}{c} \bf user name \\ \end{tabular}$ **Hearnamar Summer Street** Password: Back Next

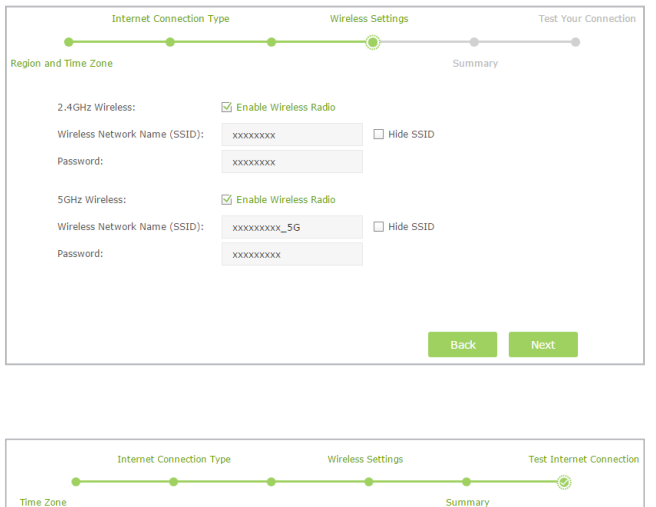

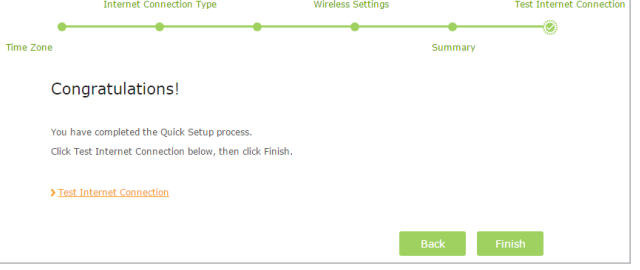

### **3. CONFIGURING WI-FI**

A. Click on the Wi-Fi Icon at the top of your screen. A list of Wi-Fi networks will be displayed

B. Click on the name of your modem. By the default, the network name should be TP-LINK\_XXXX (XXXX is a random 4 digit alpha numeric code).

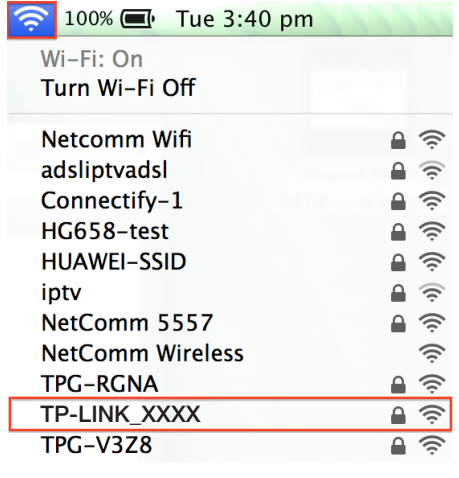

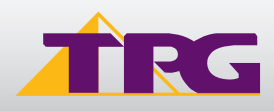

## **Configuration Guide TP-LINK C1200**

C. Enter your wireless password. By default, the password is printed on a sticker underneath your router **(Wireless Password/Pin)**.

D. Click **Join.**

E. You should now be connected to your modem

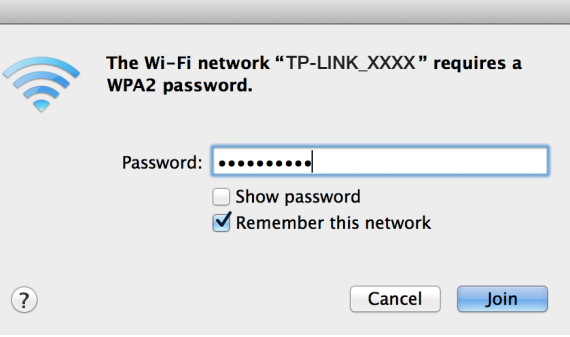

#### **4. CHANGE OF PASSWORD**

For security purposes we highly recommend that you change your password if you are using your default or if you believe your password security has been compromised.

To change your password, first please visit www.tpg.com.au/password

Your new password will take approximately 10-15 minutes to take effect, after which you must reconfigure your new password in your router.

#### **PLEASE NOTE:**

Each time your router is powered on, it will initialize this automated authentication process after which your router will receive a public IP address (fixed or dynamic depending on your plan) and DNS settings from TPG.

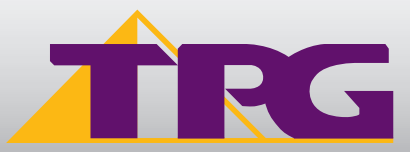

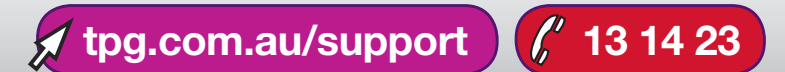